## **TUTORIAL 1º ACESSO AO MOODLE**

1º O usuário deve acessar o Moodle através do link [http://moodle.pep2.ifsp.edu.br](http://moodle.pep2.ifsp.edu.br/)

2º Clicar no botão verde "SUAP IFSP":

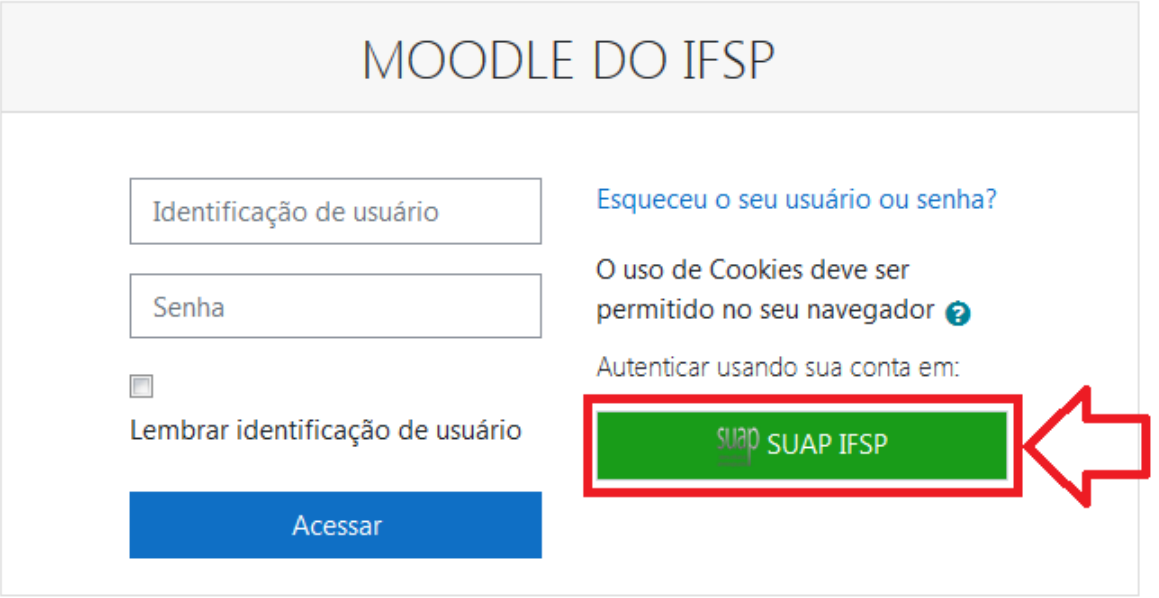

3° Entre com usuário e senha do SUAP, informando seu prontuário e senha e clique no botão "Acessar": Ex: **Prontuário:** 1234567

 **Usuário:** pe1234567

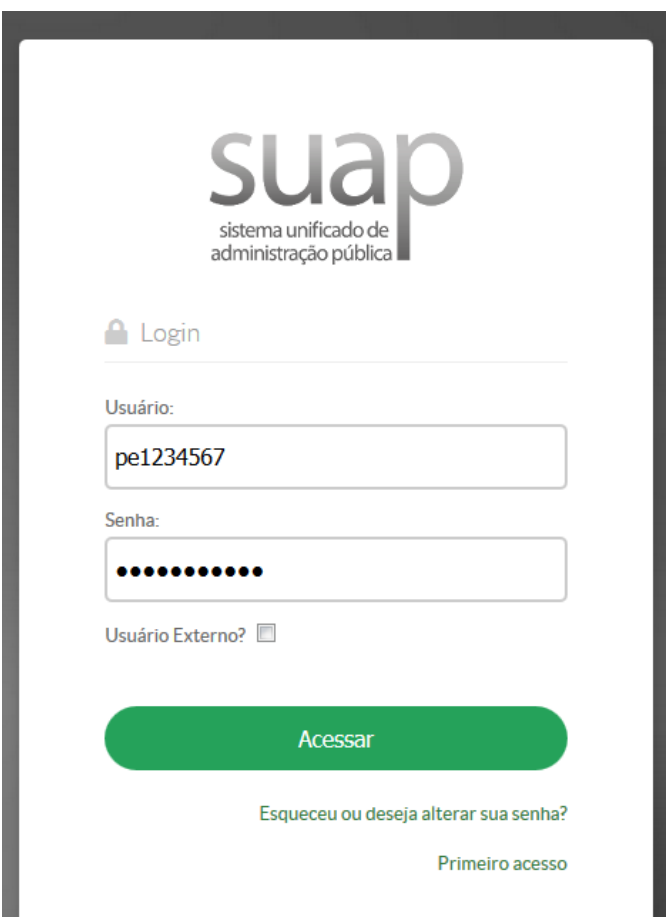

Caso seja seu primeiro acesso ao SUAP clique no link "[Primeiro acesso](https://suap.ifsp.edu.br/comum/solicitar_trocar_senha/)". Informe seu prontuário e CPF, marque o CAPTCHA e clique em "Enviar".

Início » Solicitação de Mudança de Senha / Primeiro acesso

## Solicitação de Mudança de Senha / Primeiro acesso

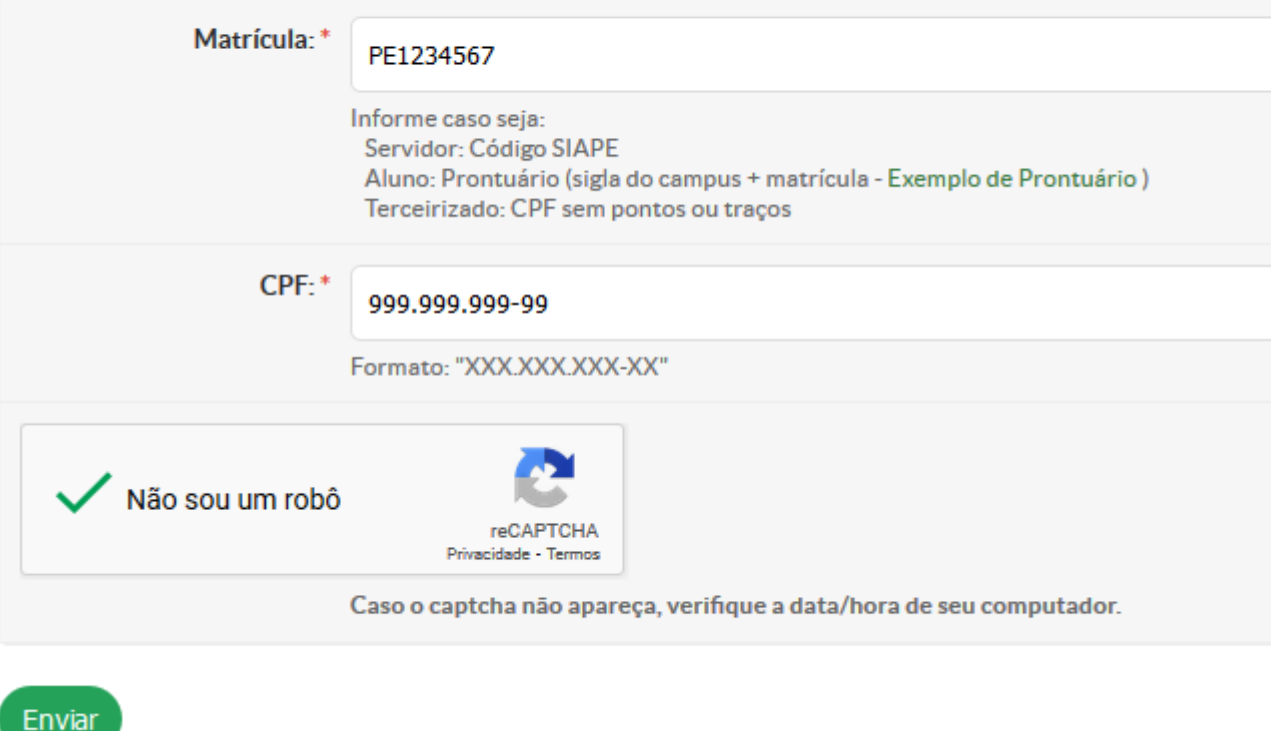

Será enviado no seu e-mail cadastrado as instruções de redefinição de senha.

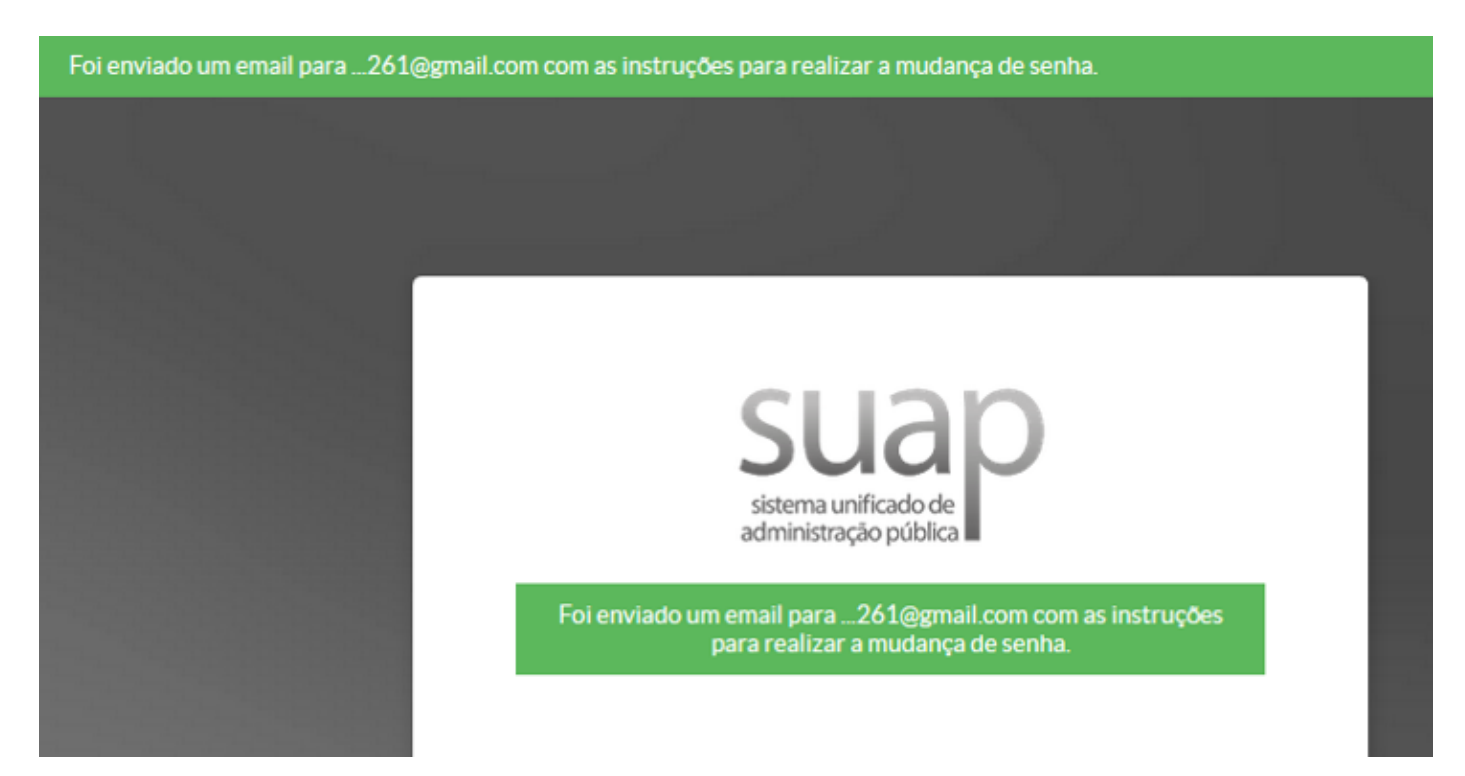

4º Pronto após efetuar o logon você será redirecionado para página inicial do Moodle.

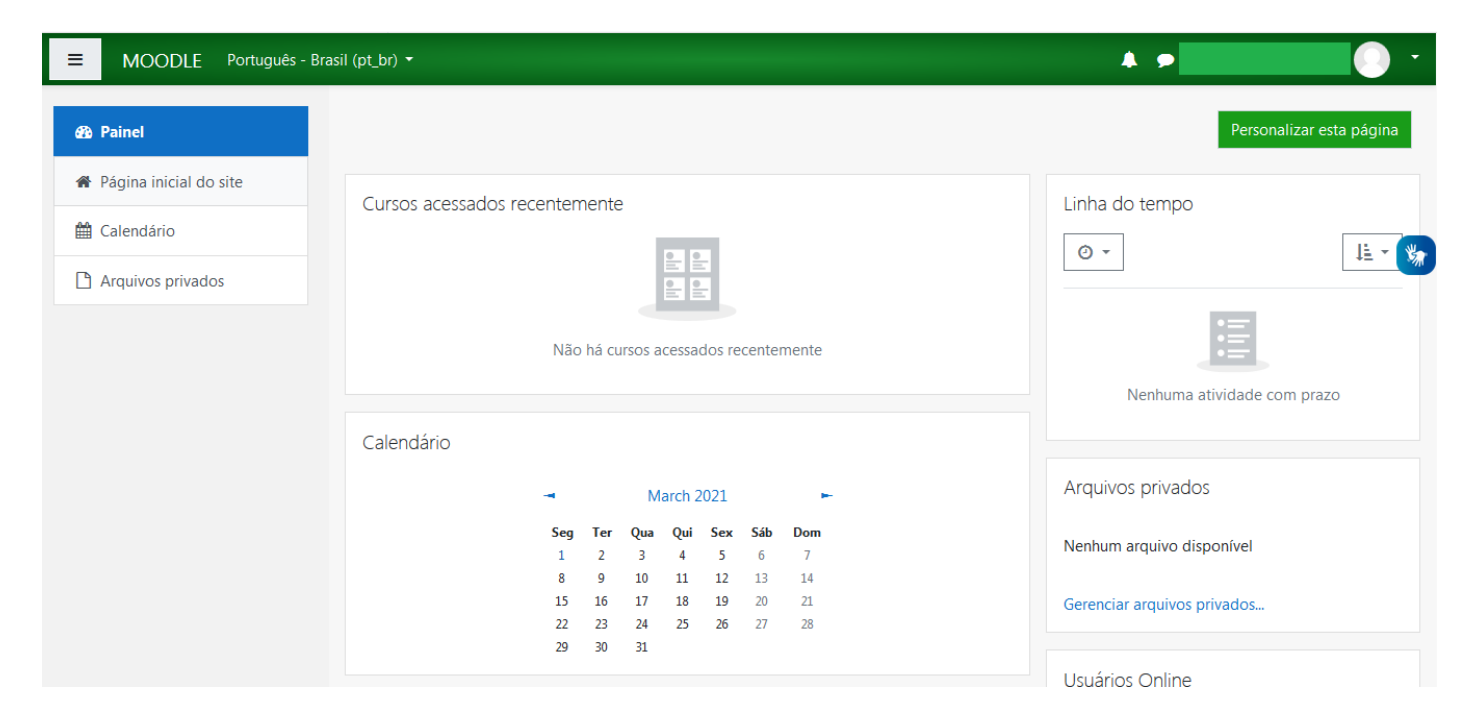